# **Working with a Remote Dedicated Virtualize Server**

This topic provides details specific to working with a remote Virtualize Server.

Sections include:

- [Starting and Stopping the Server](#page-0-0)
- [Interacting with a Remote Virtualize Server from the Parasoft Virtualize Desktop](#page-0-1)
- [Deploying Virtual Assets](#page-1-0)
- [Transferring Files Between the Remote Server and the Local Machine](#page-1-1)
- [Collecting Server Statistics](#page-2-0)
- [Accessing a Virtualize Server through its API](#page-3-0)

For an overview of local vs. remote Virtualize servers, see [Dedicated \(Remote\) Virtualize Servers vs. The Local Virtualize Server](https://docs.parasoft.com/display/SOAVIRT9106/Deploying+Virtual+Assets+-+Overview#DeployingVirtualAssets-Overview-TheLocalVirtualizeServer).

**Use the Same Version of Virtualize on the Desktop and Remote Server**

This functionality assumes that the same version of Parasoft Virtualize is available on the Virtualize desktop and the remote Virtualize Server. Subminor version differences (i.e. these from service packs) do not impact interoperability.

# <span id="page-0-0"></span>Starting and Stopping the Server

To work with a dedicated Virtualize server, you start Virtualize in server mode from the designated server machine, then you interact with it from the various desktop Virtualize installations that your team uses.

#### Starting the Server

To set up a dedicated Virtualize server:

- 1. Install Virtualize Server on the machine that you want to act as a dedicated Virtualize server.
- 2. On that same machine, start Virtualize in Virtualize server mode by using a command such as:

"virtualizecli -startServer -data <workspace\_dir> -localsettings <localsettings\_file>" file

You can use the following command line options with virtualizecli:

- **-StartServer:** Starts the local Virtualize server from the command line.
- **-data:** Specifies the Eclipse workspace location. If the -data option is not used, then the default workspace found under [Virtualize\_workspace] \parasoft\workspace (where"Virtualize\_workspace" could be C:\Users\yourname) will be used.
- **-localsettings:** Controls various settings for Virtualize, CTP, licensing, and more. You can use the same options available across Parasoft Test products (e.g., Parasoft SOAtest). You can also use options that are specific to Virtualize and CTP. See [Localsettings](https://docs.parasoft.com/display/SOAVIRT9106/Additional+Preference+Settings#AdditionalPreferenceSettings-Localsettings) for details.
- **-prefs:** Reads the %PREFS\_URL% preference URL to import Eclipse workspace preferences.%PREFS\_URL% is interpreted as a URL or the path to a local Eclipse workspace preferences file. For example:

-prefs "http://intranet.acme.com/Virtualize/workspace.properties" -prefs "workspace.properties"

- **-disableEventMonitoring:** Disables all event monitoring for this server.
- **-machineid**: Prints the machine ID, which is used for licensing purposes.

When starting Virtualize in this way, the **Start deactivated, release automatically when idle** option (in **Parasoft> Preferences> Parasoft> License**) needs to be disabled. Otherwise, you won't be able to add this server from another Virtualize installation's UI. The Virtualize server is controlled by a web service with the URL http://localhost:9080/axis2/services/StubService?wsdl. For details about this web service' s operations, see [Managing Virtualize Servers Through the Web Service Interface](https://docs.parasoft.com/display/SOAVIRT9106/Managing+Virtualize+Servers+Through+the+Web+Service+Interface).

### Stopping the Server

To stop a dedicated Virtualize server:

• Invoke the "shutdown" operation from the Virtualize web service.

# <span id="page-0-1"></span>Interacting with a Remote Virtualize Server from the Parasoft Virtualize Desktop

To configure a desktop Virtualize installation to interact with a remote Virtualize server (e.g., so you can view and add virtual assets):

- 1. Open the desktop Virtualize installation's Virtualize Server view (Choose **Window> Show View> Virtualize Server)**.
- 2. Do one of the following:
	- Right-click the **Server** node, then choose **Add Server.**

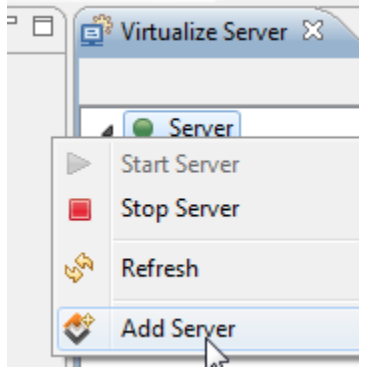

Select the **Server** node, then click **Add Server.**

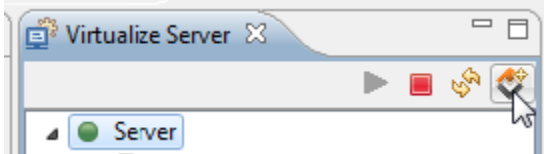

3. In the wizard that opens, specify the server's host name, display name (shown in the Virtualize server tree), protocol, and port.

The server will then be added to the list of servers—allowing you to add virtual assets and configure virtual assets that run on this server.

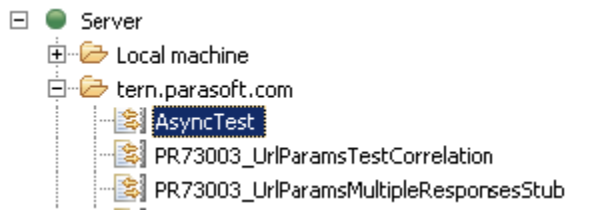

## <span id="page-1-0"></span>Deploying Virtual Assets

For instructions on how to deploy virtual assets to a remote Virtualize server, see [Deploying Virtual Assets](https://docs.parasoft.com/display/SOAVIRT9106/Deploying+Virtual+Assets).

Note that when a virtual asset is deployed to a remote Virtualize server, that virtual asset's .pva file is written to the VirtualAssets project of the workspace being used by the remote Virtualize server.

### <span id="page-1-1"></span>Transferring Files Between the Remote Server and the Local Machine

Each remote server provides a **Files** folder designed to allow easy transfer of files between remote Virtualize servers and the local machine. For instance, you can use it to:

- Transfer recorded traffic files from a remote server to your local machine (where you can create Message Responders from the recorded traffic).
- Transfer data sources that you have prepared on your local system to a remote server that is hosting virtual assets which use those data sources.
- $\bullet$ Transfer keystores files from the local system to a remote server.
- Transfer CCDT files from the local system to a remote server.

Any files that are in your local **VirtualAssets** project will be synchronized with this folder. In addition, you can:

- Drag and drop files from the remote **Files** folder to the Local Machine (in the Virtualize Server view).
- Drag and drop files from the Virtual Asset Explorer or Navigator views to the remote **Files** folder to the Local Machine (in the Virtualize Server view).
- Right-click a file in the remote **Files** folder and copy it to your workspace.
	- $\blacksquare$   $\blacksquare$  devel193 ▷ <del>○</del> Virtual Assets **D** Proxies  $\blacktriangleleft$   $\mathfrak{S}$  Files DD07641 Outosing Decrease Data Rankl Copy To Workspace ြော<br>ြော CriteriaExpression\_SqlResponder.pva

# <span id="page-2-0"></span>Collecting Server Statistics

If your organization wants to monitor asset usage statistics for this server, you can configure the server to collect statistics, then view the collected statistics from either Virtualize or the CTP interface.

Server statistics collection can help you:

- Track PVA/responder usage levels and patterns from different groups/divisions over time.
- Assess how close you are to reaching the licensed number of hits.
- Determine how Virtualize response times influence your performance testing results.

### Enabling Statistics Collection

To view and modify server statistics collection:

- 1. Start Virtualize Server in GUI mode.
- 2. In that GUI, open the configuration panel for the server you want visibility into (double-click its Virtualize Server view node).
- 3. In the **Server Configuration** tab, review and modify the available options:
	- **Enable the statistics collection service:** Enables/disables statistics collection for this server. Collection is enabled by default. **Statistics provider:** Specifies the provider that the statistics service uses. By default, a built-in provider based on ActiveMQ is used. To use another provider, select it from the list of available options, then complete the applicable fields.
	- **Port:** The default service port number 9618. If that port is in use, a different port number will automatically be assigned based on availability. You can also configure the port by setting the following property in your JVM arguments on startup:

parasoft.server.statistics.broker.port=<port>

**Collection period:** Determines the frequency (in seconds) at which statistical usage messages are aggregated and reported.

### Reviewing Server Statistics

To see a summary of server statistics in Virtualize, open the Virtualize server's configuration panel, then review the statistics in the **Monitoring** tab.

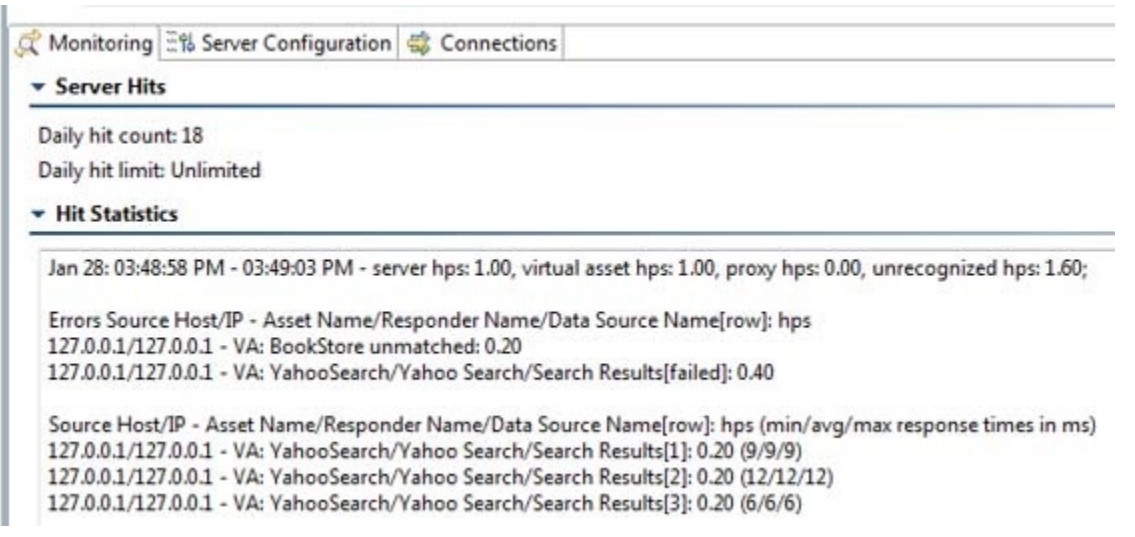

"Unrecognized" refers to messages that were received by the Virtualize server, but did not match the listening paths on any virtual asset or HTTP proxy.

"Unmatched" refers to request messages that matched a virtual asset, but failed to match any responder correlations. The unmatched hits are grouped according to the request's source IP/host and the first virtual asset that attempts to serve this request.

Additional details are available for viewing and export in CTP:

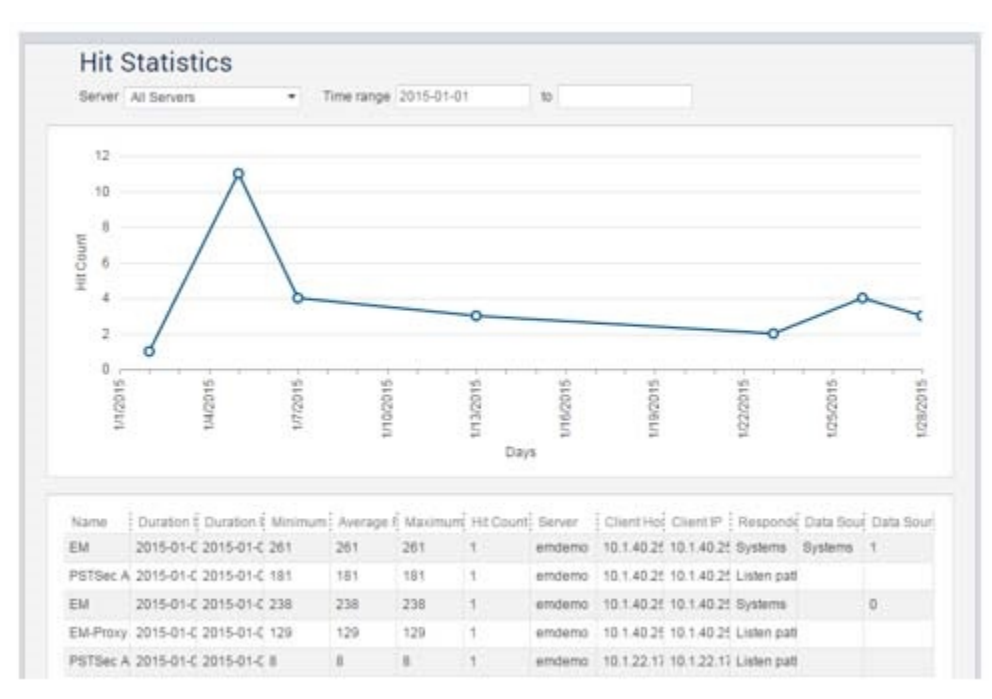

# <span id="page-3-0"></span>Accessing a Virtualize Server through its API

By interacting with the Virtualize API, you can write custom applications that interact with the Virtualize server. For details, see [Managing Virtualize Servers](https://docs.parasoft.com/display/SOAVIRT9106/Managing+Virtualize+Servers+Through+the+Web+Service+Interface)  [Through the Web Service Interface](https://docs.parasoft.com/display/SOAVIRT9106/Managing+Virtualize+Servers+Through+the+Web+Service+Interface).